## **راهنماي دریافت پاسخنامه آزمون**

استاد ارجمند........

با سلام و احترام ، لطفا جهت دریافت پاسخنامه دانشجویان به نکات زیر توجه فرمایید :

- $http://samangan.ac.ir$  : آدرس سایت موسسه :
- 2- بر روي گزینه ورود به سامانه کلیک کرده . سپس با وارد کردن کد کاربري و کلمه عبور وارد میز کار خود شده
	- نام کدبري : **کاربري قبلی** رمز عبور : **کد ملی**
	- 3- از میزکار گزینه امور آموزشی قسمت آزمون هاي آنلاین را کلیک کنید

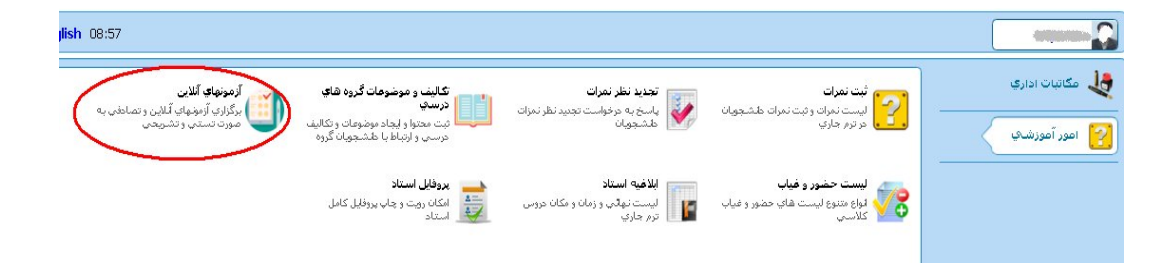

4- سپس قسمت مشخص شده در تصویر زیر را کلیک کنید

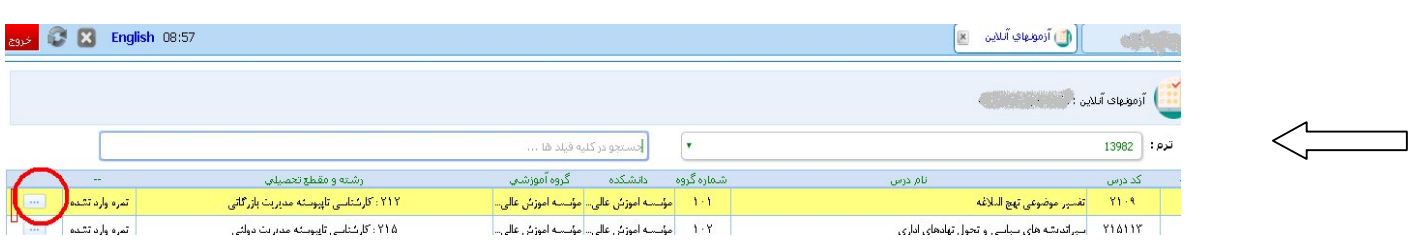

5- مرحله بعد قسمت مشخص شده در تصویر روبرو را کلیک کنید

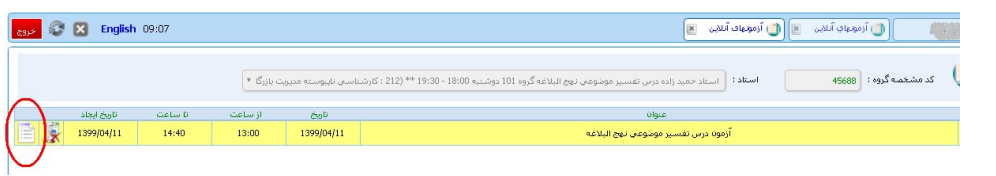

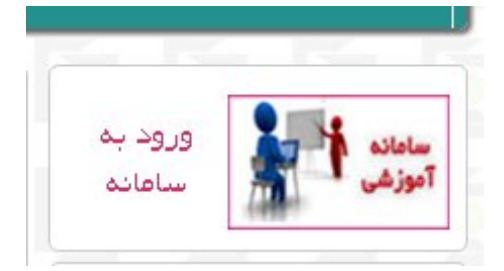

6- سپس روي گزینه دانشجویان گروه را کلیک کرده ..

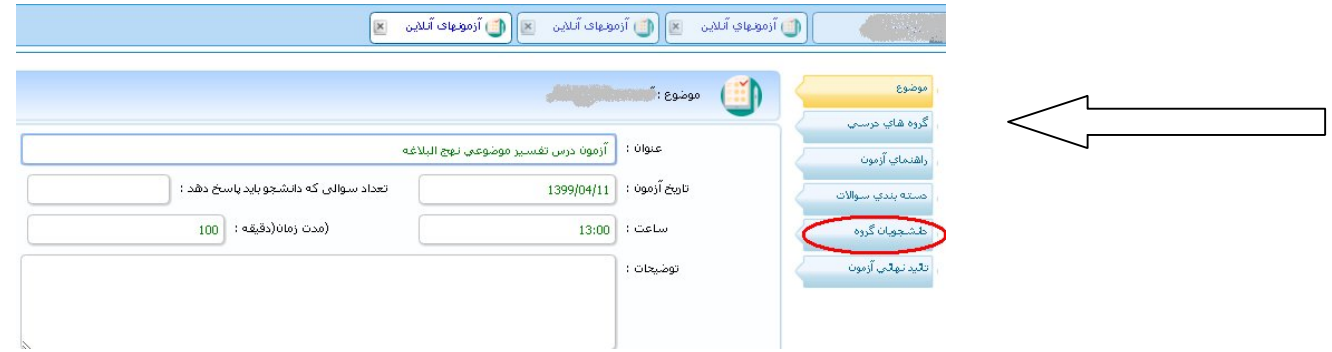

7- در صفحه دانشجویان گروه قسمت مشخص شده را کلیک کنید

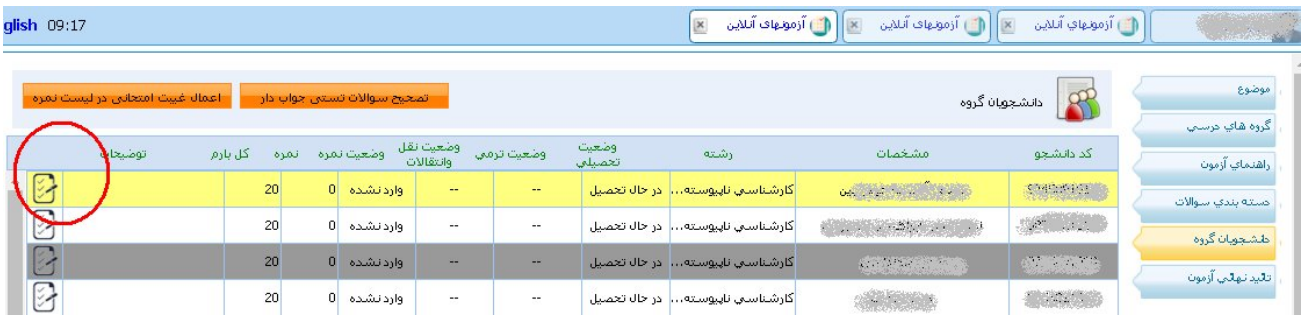

8- سپس روي گزینه الصاق جواب کلیک کنید

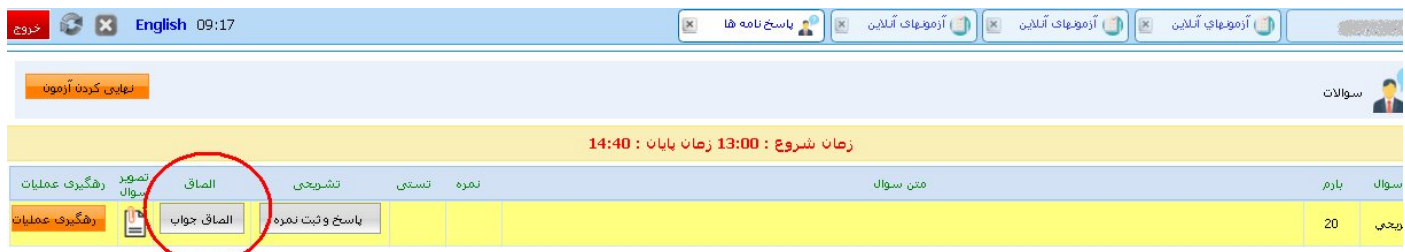

9- سپس در این مرحله روي گزینه نمایش یا ذخیره کلیک کنید تا پاسخنامه دانشجویان را مشاهده نمایید

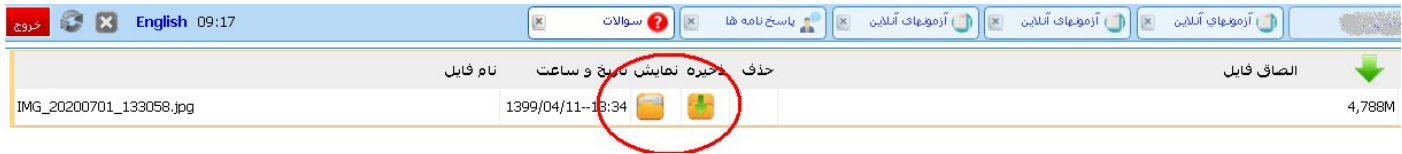

**-10و در نهایت براي ثبت نمرات (مطابق با ترمهاي قبل) با توجه به راهنماي ثبت نمرات که در سایت موسسه (قسمت اساتید) قرار دارد نمرات را ثبت و نهایی کنید**